**Instalacja certyfikatu**

Warunkiem poprawnej autoryzacji użytkownika w aplikacji AZU jest zainstalowanie tzw. klucza firmowego w przeglądarce internetowej, wydanego przez NBP w systemie DOCert NBP.

Weryfikacja poprawności oraz ważności certyfikatu klucza firmowego, którego proces instalacji został opisany poniżej, następuje w momencie logowania do AZU. Logowanie zostanie przerwane jeśli użytkownik posłużył się unieważnionym, niepoprawnym lub wygasłym certyfikatem klucza firmowego.

## **Instalacja certyfikatu klucza firmowego**

Do nawiązania bezpiecznego połączenia z aplikacja AZU niezbędne jest posiadanie zainstalowanego w przeglądarce internetowej certyfikatu klucza firmowego wydawanego dla instytucji wydanego w systemie DOCert NBP. Certyfikat taki otrzymuje się w Oddziale NBP na zasadach określonych przez Gestora systemu informatycznego NBP.

Przed rozpoczęciem racy w AZU należy zaimportować certyfikat firmowy instytucji do przeglądarki internetowej, zgodnie z poniższą instrukcją:

Kreator importu klucza firmowego do systemowego magazynu certyfikatów można wywołać z poziomu przeglądarki lub klikając dwukrotnie na plik zawierający klucz firmowy - z rozszerzeniem .p12 lub .pfx

Wywołanie kreatora z poziomu przeglądarki dla:

Chrome (wersja 35): Ustawienia\Pokaż ustawienia zaawansowane\sekcja HTTPS/SSL, przycisk "Zarządzaj certyfikatami".

Instalacja została przestawiona na przykładzie przeglądarki Internet Explorer oraz Mozilla Firefox.

**Aby zainstalować certyfikat klucza firmowego w przeglądarce Internet Explorer należy:**

- 1. Z menu **Narzędzia** wybrać funkcję **Opcje internetowe**.
- 2. W zakładce **Zawartość** kliknąć przycisk "**Certyfikaty**", a następnie przycisk "**Importuj**".
- 3. Uruchomiony zostanie kreator importu certyfikatów.

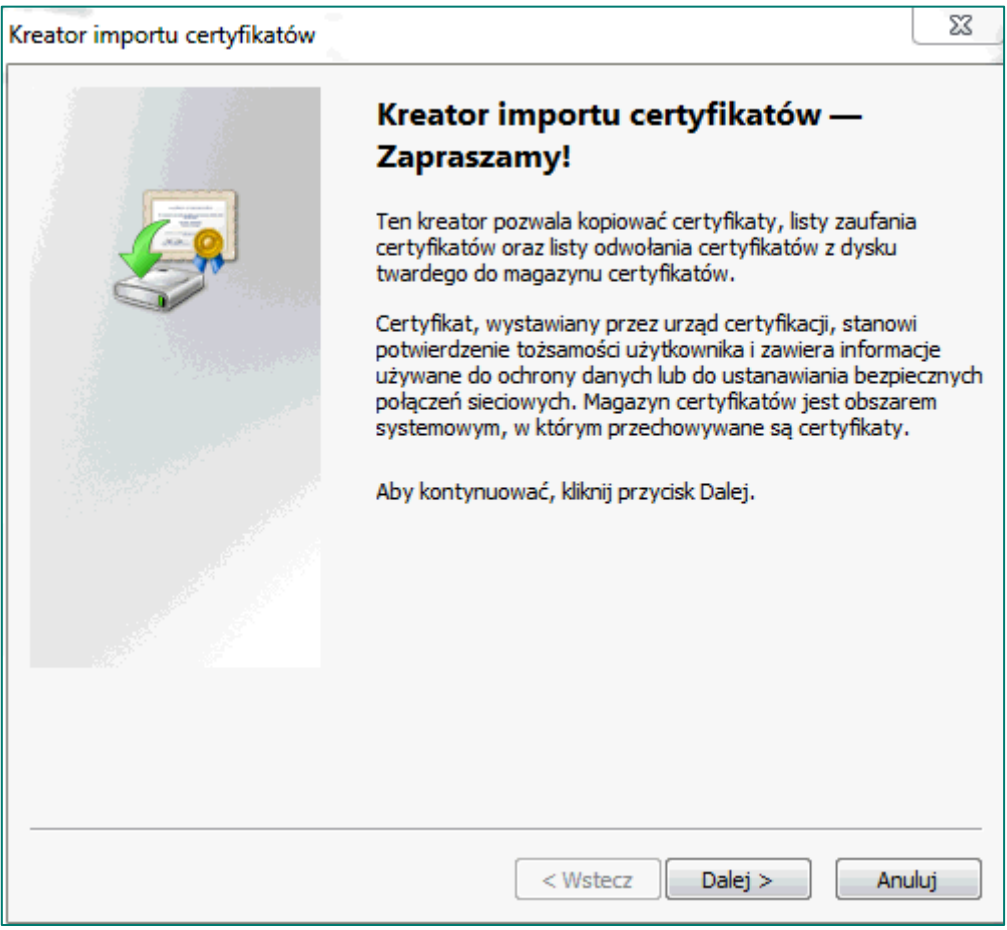

4. Należy kliknąć przycisk "**Dalej**".

5. Wyświetlone zostanie okienko Import pliku, w którym należy wybrać przycisk "**Przeglądaj**".

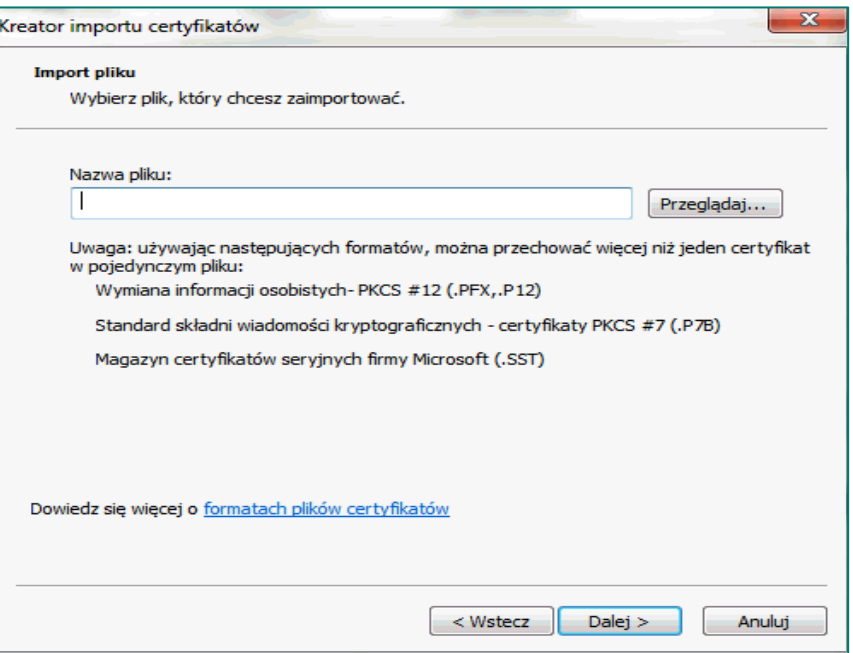

6. Wyświetlone zostanie okienko Otwieranie, w którym należy wskazać położenie certyfikatu otrzymanego w Oddziale NBP (rozszerzenie \*.pfx, lub \*.p12), a następnie kliknąć przycisk "**Otwórz**".

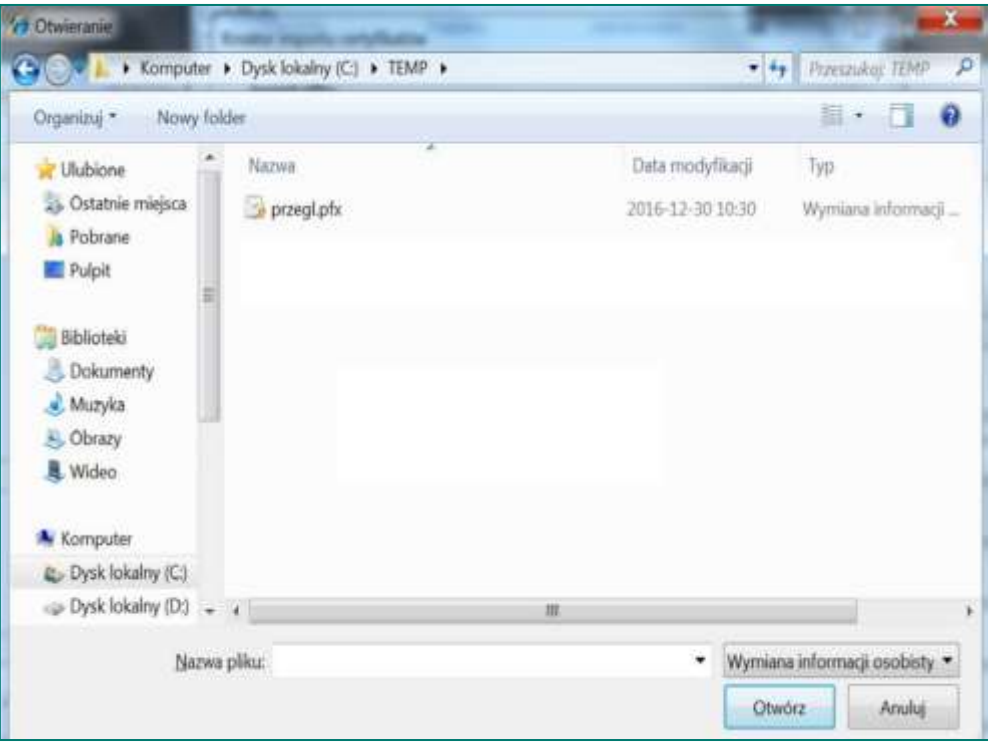

- 7. Kreator powróci do okienka Import pliku, w którym pole **Nazwa pliku** powinno zawierać wskazanie na wybrany certyfikat. Należy nacisnąć przycisk "**Dalej**".
- 8. W okienku **Hasło** należy wprowadzić hasło do klucza prywatnego zawartego w certyfikacie.

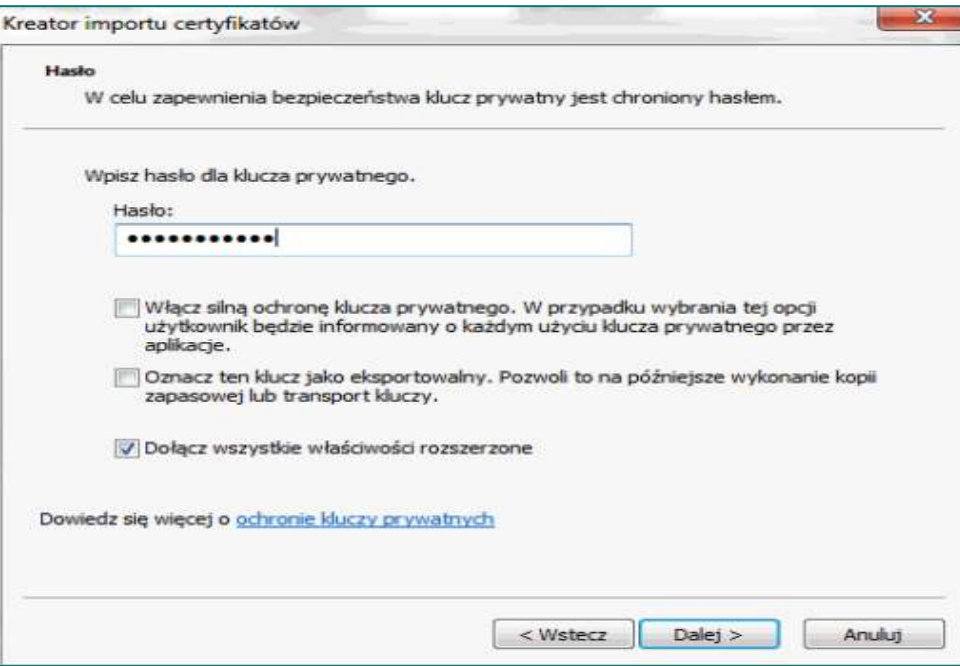

9. Wyświetlone zostanie okienko Magazyn certyfikatów, w którym należy pozostawić wybraną pozycję Automatycznie wybierz magazyn certyfikatów i nacisnąć "**Dalej**".

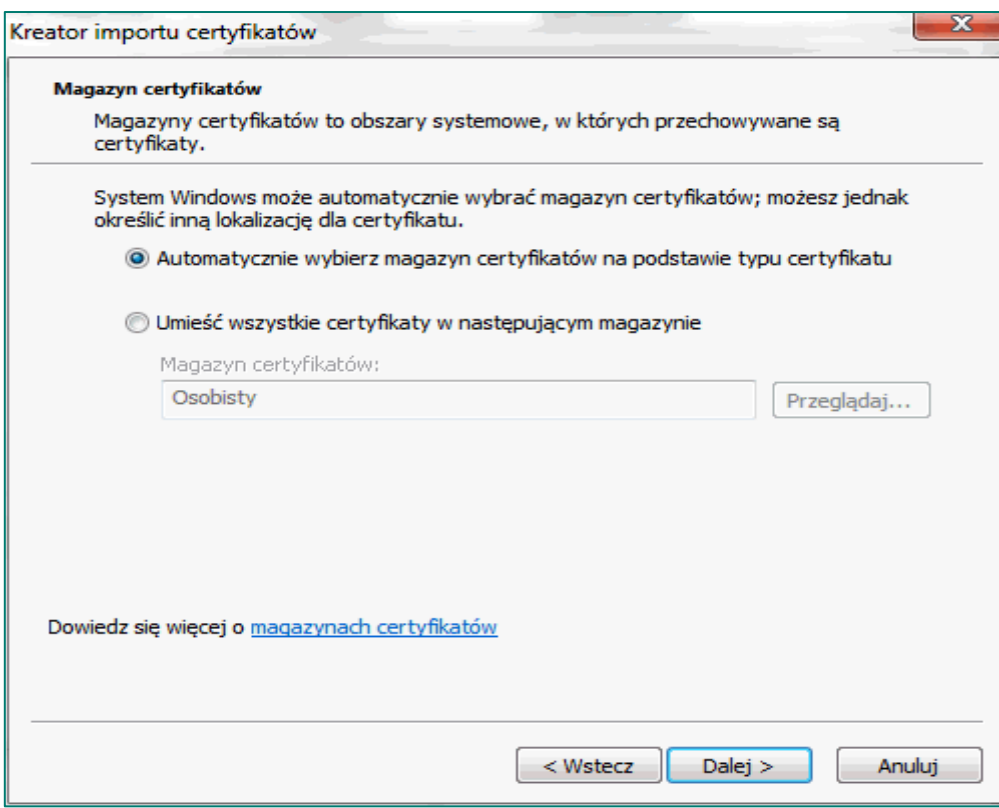

10. W okienku Kończenie pracy Kreatora importu certyfikatów należy wybrać "**Zakończ**".

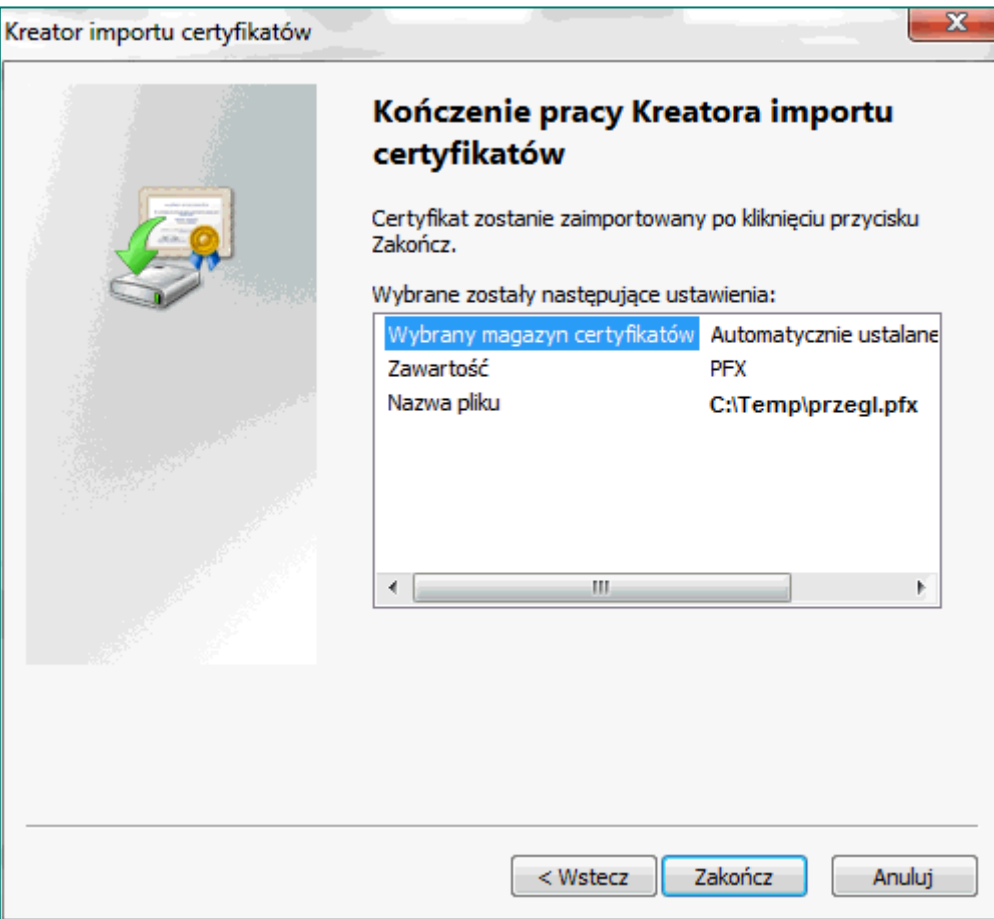

Uwaga! Jeżeli wcześniej nie został zainstalowany certyfikat urzędu, zostanie wyświetlone okno dialogowe, w którym należy przede wszystkim sprawdzić nazwę urzędu certyfikacji oraz ewentualnie odcisk palca, następnie dopiero wcisnąć przycisk "Tak".

Pomyślny import certyfikatu klucza firmowego zostanie potwierdzony komunikatem.

**Aby zainstalować certyfikat klucza firmowego w przeglądarce Mozilla Firefox należy:**

- 1. Z menu **Narzędzia** wybrać funkcję **Opcje**.
- 2. W zakładce **Zaawansowane** wybrać zakładkę **Certyfikaty**, a następnie przycisk "**Wyświetl**
- 3. **certyfikaty**".
- 4. Następnie na formularzu **Menedżera certyfikatów** wybierać zakładkę **Użytkownik**.
- 5. Wybrać przycisk "**Importuj**".
- 6. Wprowadzić i potwierdzić hasło.

Instalacja zakończona pomyślnie.

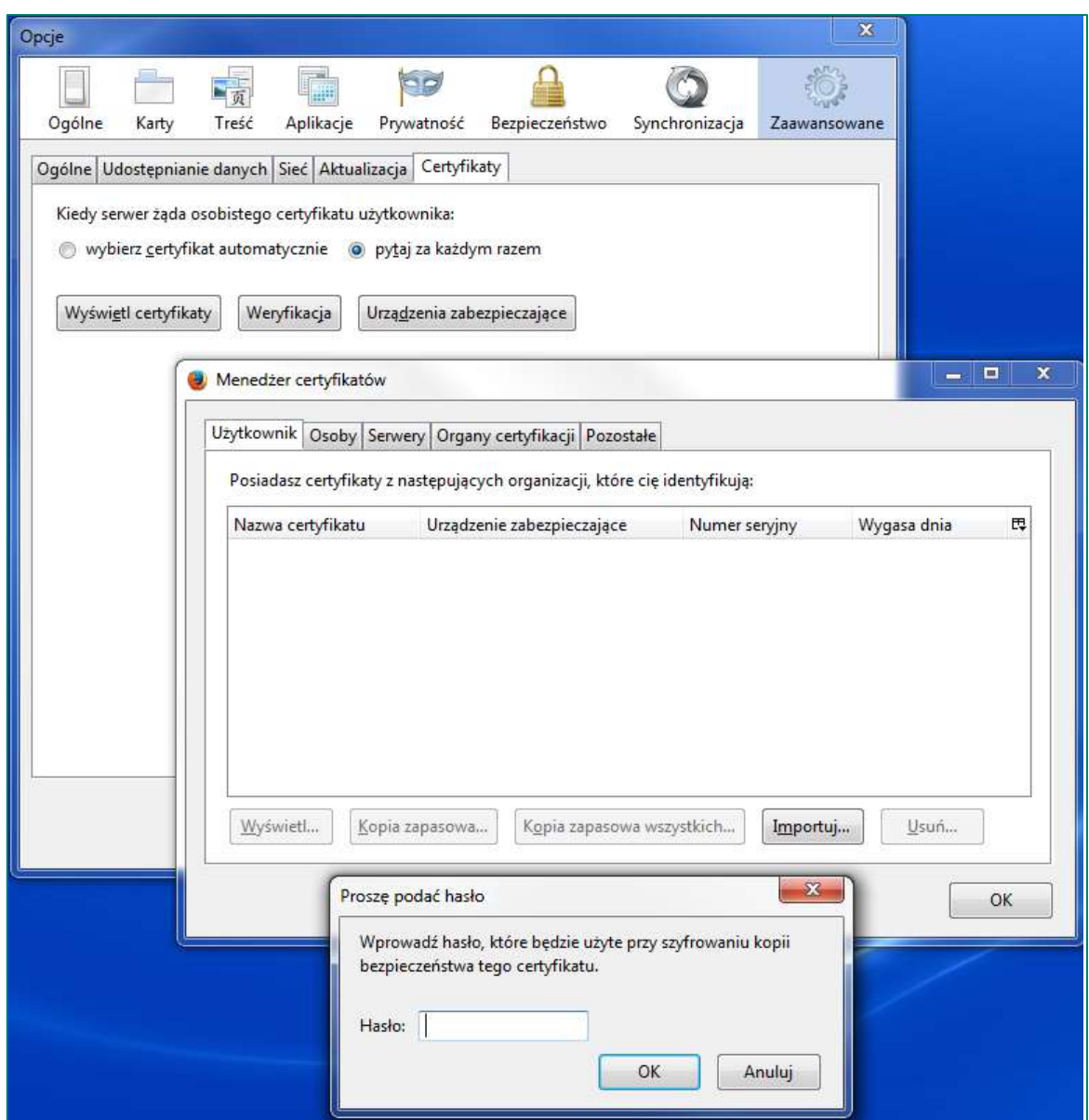

Po zakończeniu procesu wgrywania certyfikatu należy zamknąć i otworzyć ponownie przeglądarkę, wpisać adres **https://azu.nbp.pl** oraz wprowadzić login i hasło, które mają posłużyć do zalogowania.

Przy pierwszym logowaniu do AZU system wymusi zmianę hasła startowego na unikalne, indywidualne hasło użytkownika systemu ZSZT. Po poprawnym zalogowaniu użytkownik przechodzi do widoku głównego okna aplikacji AZU.

www.nbp.pl